## **OMLOUVÁNÍ ABSENCE**

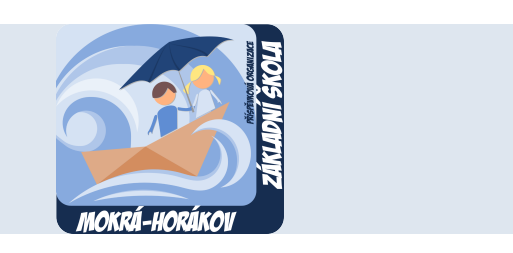

## **ÚVODNÍ INFORMACE**

Omluvenku zasílají elektronickou formou zákonní zástupci žáků třídnímu učiteli prostřednictvím komunikačního systému Komens v aplikaci Bakaláři. Kromě třídního učitele uvidí omluvenku v systému i ostatní vyučující, kteří omluveného žáka učí.

> **Omluvenku je rovněž nutné vyplnit i v omluvném listu vašeho dítěte.**

## **OMLOUVÁNÍ ABSENCE**

1. Přihlaste se k vašemu rodičovskému účtu v Bakalářích.

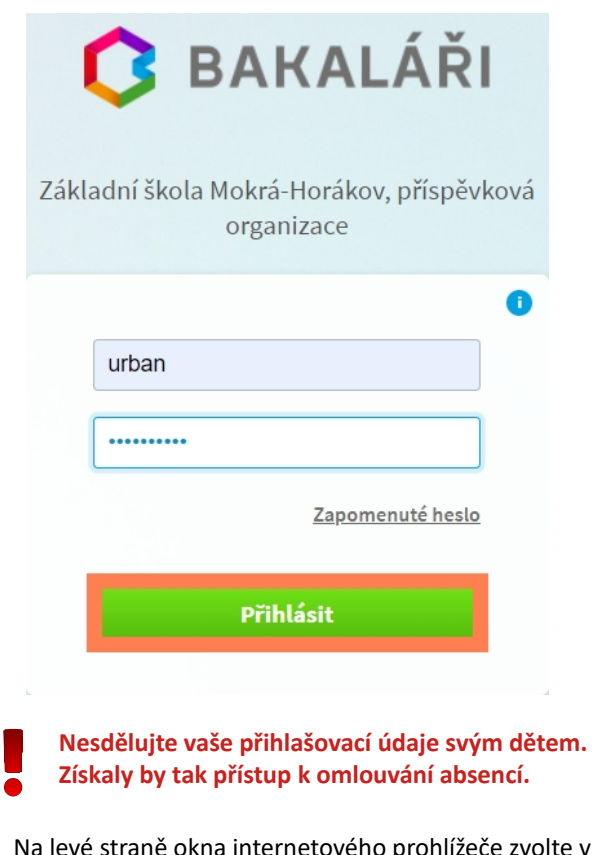

2. Na levé straně okna internetového prohlížeče zvolte v menu aplikace **Bakaláři** položku **Komens** a z rozbalovací nabídky vyberte **Poslat zprávu**.

3. Ve volbě **Typ** zprávy vyberte položku **Omluvení absence**. Jako příjemce zprávy bude automaticky nastaven třídní učitel vašeho dítěte.

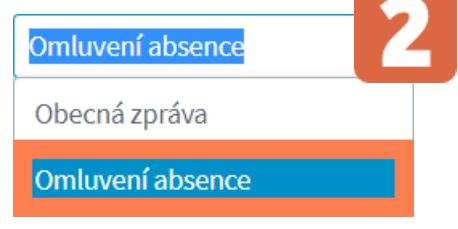

4. Do textu zprávy uveďte jméno a příjmení žáka, důvod absence a přesné vymezení období, na které žáka omlouváte.

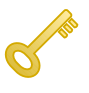

**V případě, že nevíte, jak dlouho bude vaše dítě chybět (např. při delší nemoci), pošlete třídnímu učiteli nejprve zprávu se datem začátku absence. Jakmile zjistíte délku trvání nepřítomnosti žáka, je třeba napsat třídnímu učiteli druhou zprávu i s datem ukončení absence.**

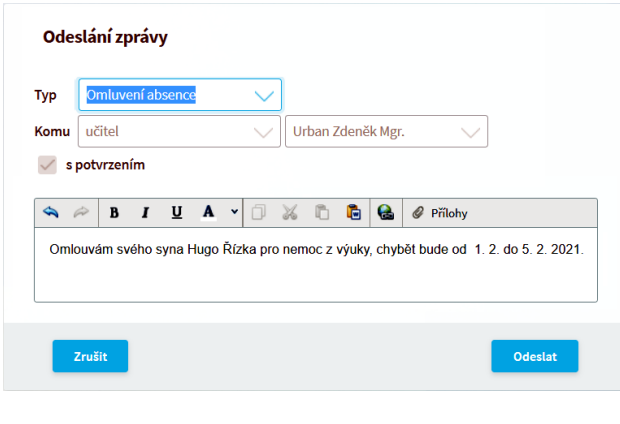

5. Nezapomeňte zprávu odeslat.

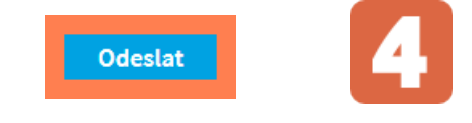

## **KONTROLA ABSENCE**

1. Ke kontrole omluvených a neomluvených hodin vašeho dítěte použijte v menu aplikace **Bakaláři** položku **Průběžná absence**.

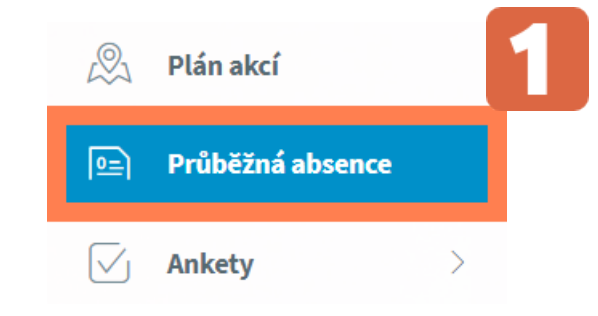

2. V přehledné tabulce můžete sledovat záznamy absence žáka ve zvoleném pololetí.

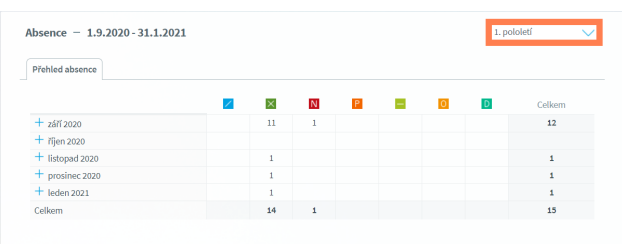

Význam barevných symbolů v záhlaví tabulky zjistíte po najetí kurzoru myši na příslušný piktogram.

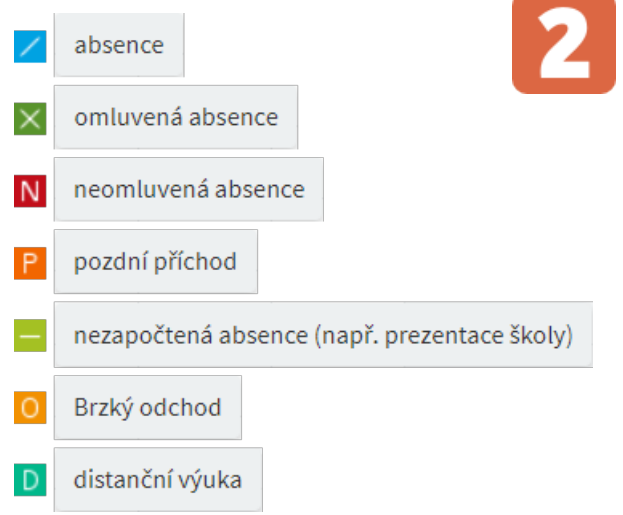

3. Podrobné informace o absenci v jednotlivých dnech v měsíci zobrazíte kliknutím na symbol **+** , který se nachází vlevo od příslušného měsíce.

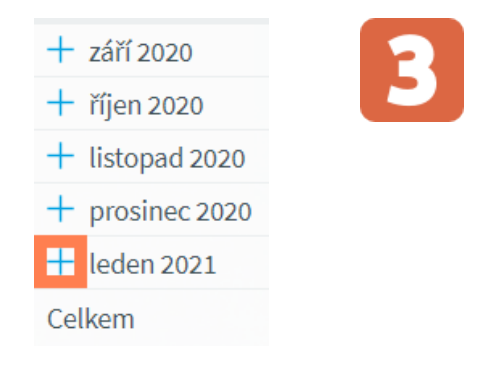